## **How to Create DynDNS account ?**

- **1. Please log on to www.dyndns.org**
- **2. Click on "sign up now" at upper right corner.**

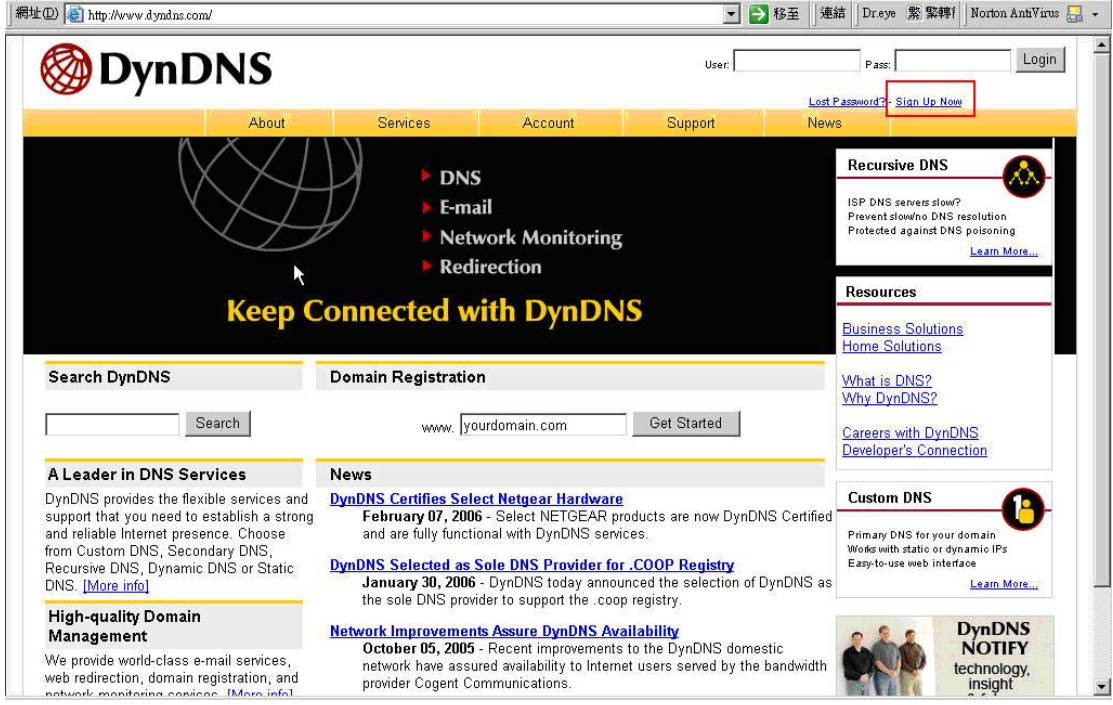

## **3. Please fill the blanks.**

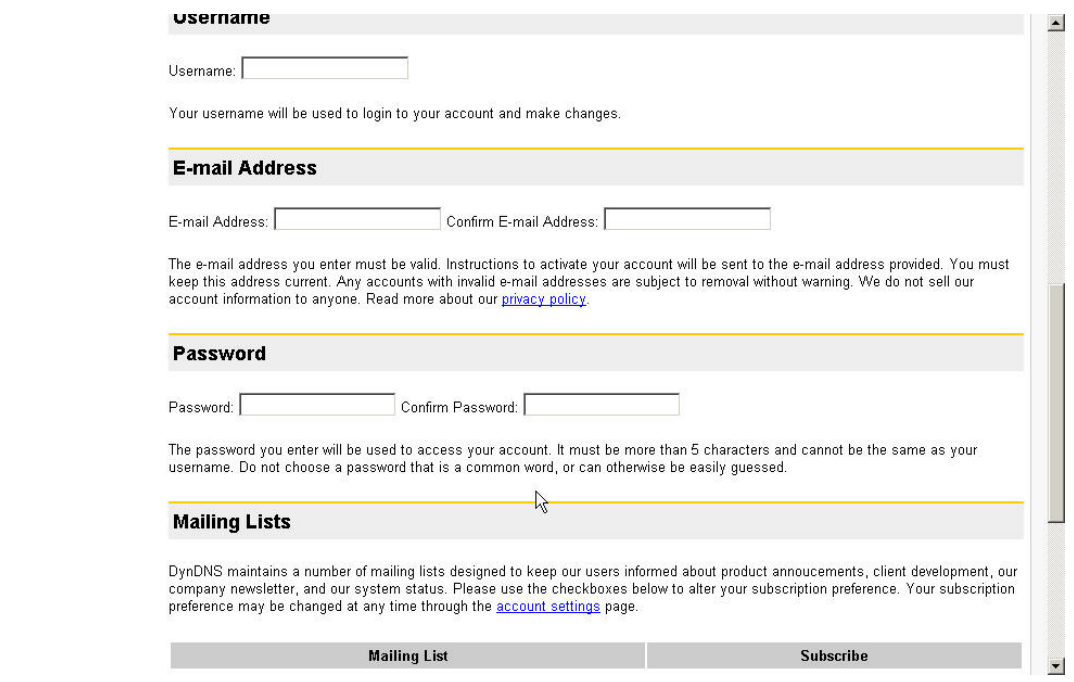

**4. Account created, a mail will be sent to the address you provided.** 

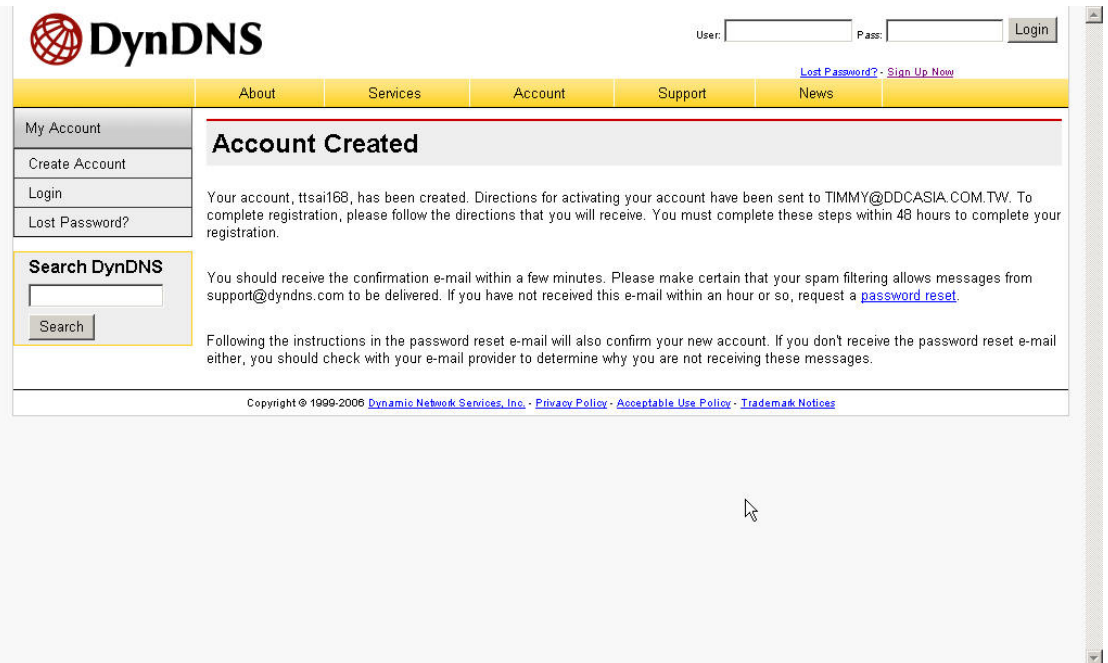

**5. Check you email account, click on the activation link.** 

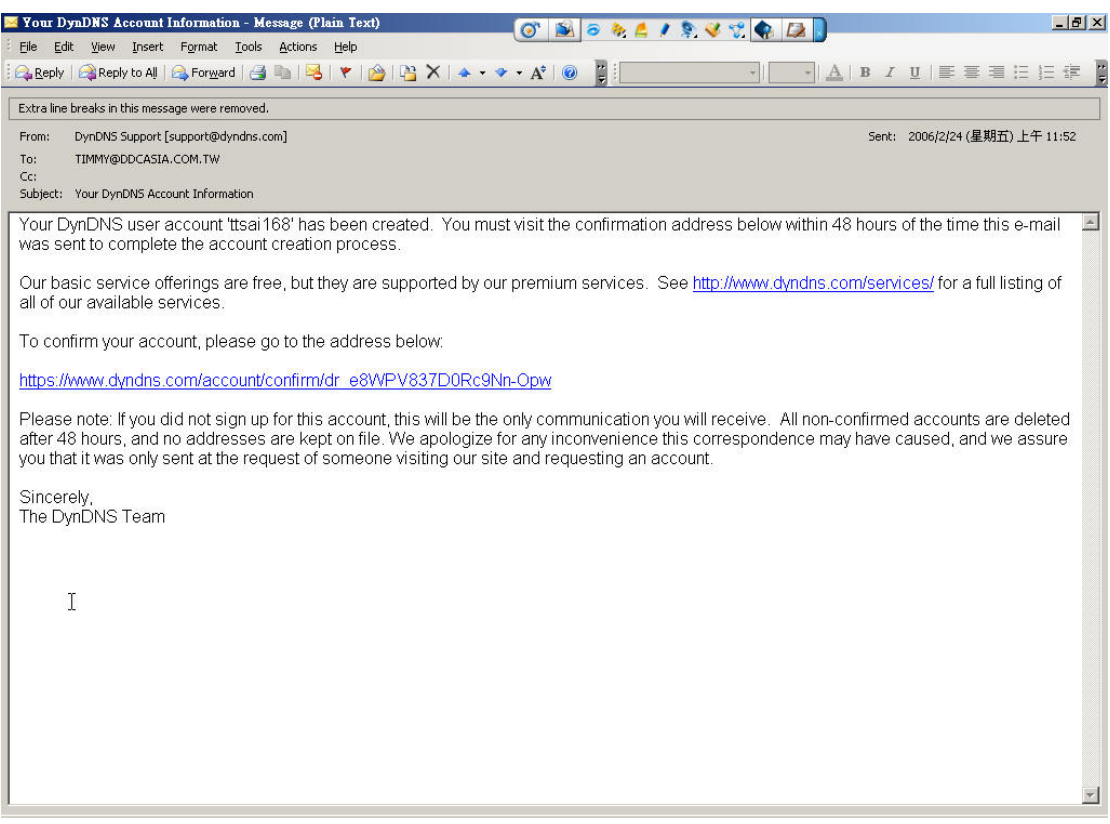

**6. Account confirmed.** 

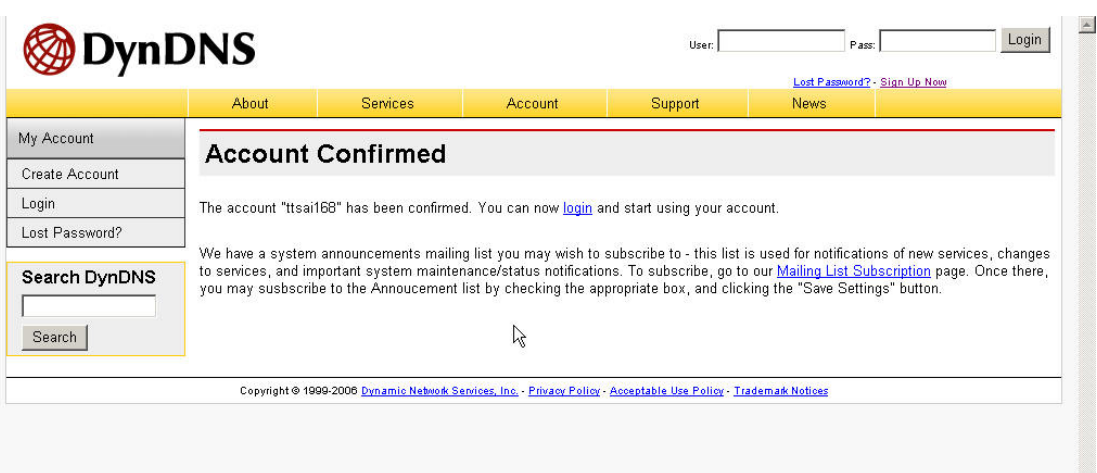

 $\vert \mathbf{v} \vert$ 

- **7. Click on Services tab**
- **8. Click on Dynamic DNS.**

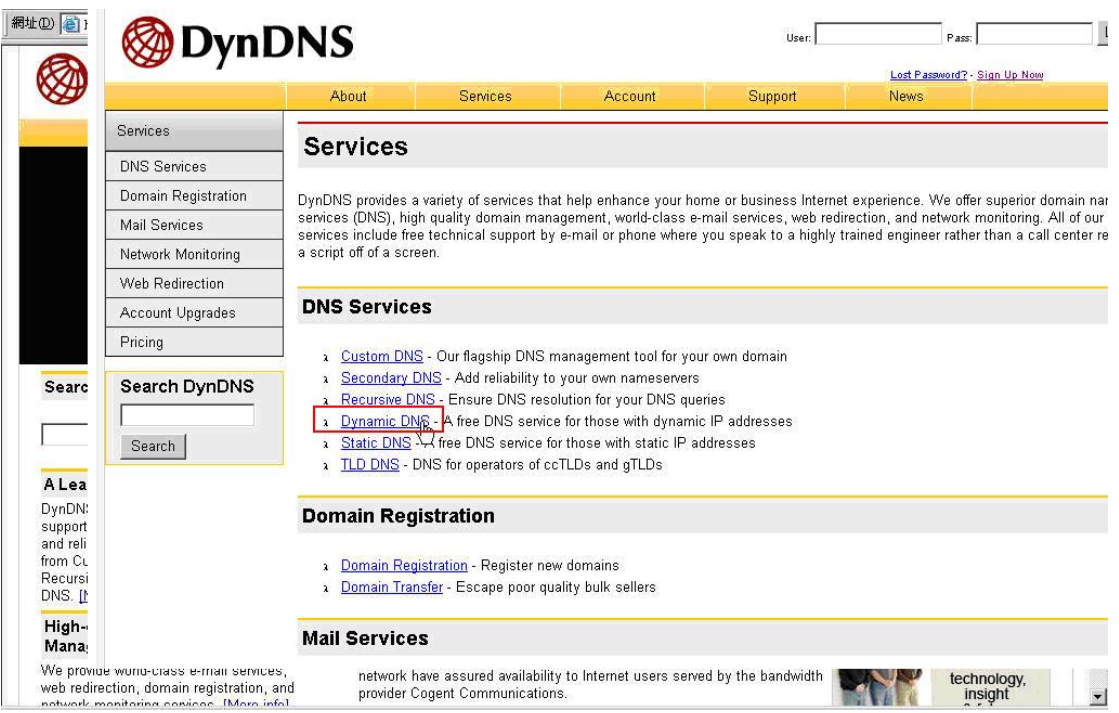

**9. Input the user name and password.** 

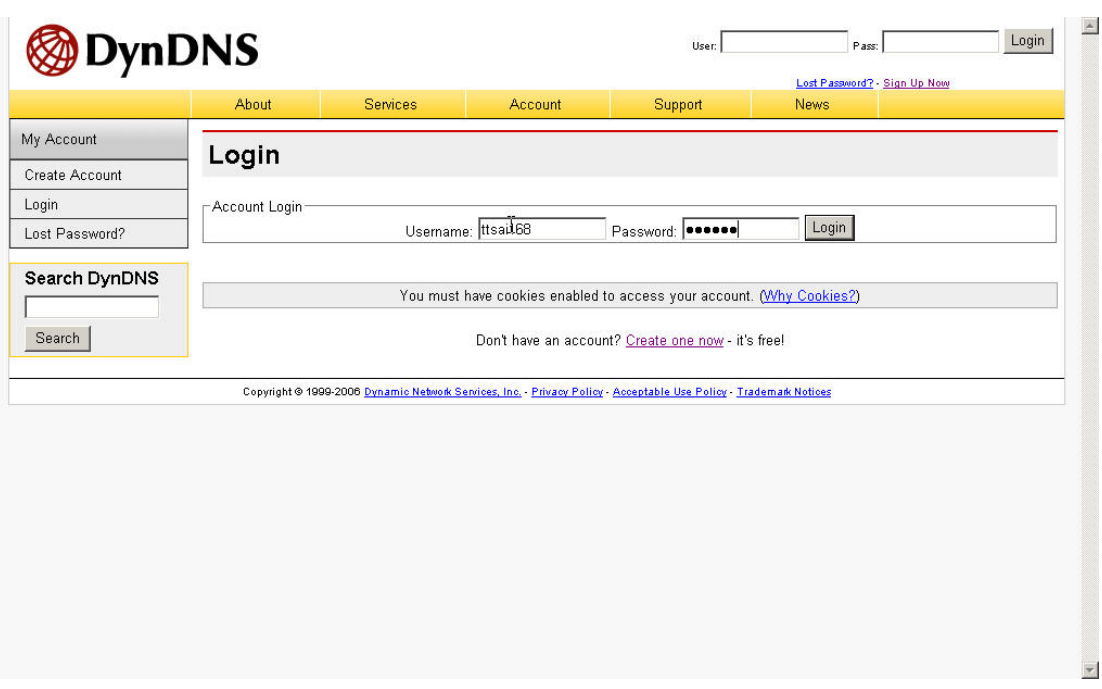

- **10. Under hostname input the hostname you prefer, in the drop menu choose the domain name you like. Please remember this full name.**
- **11. The IP address shown is your public IP address.**

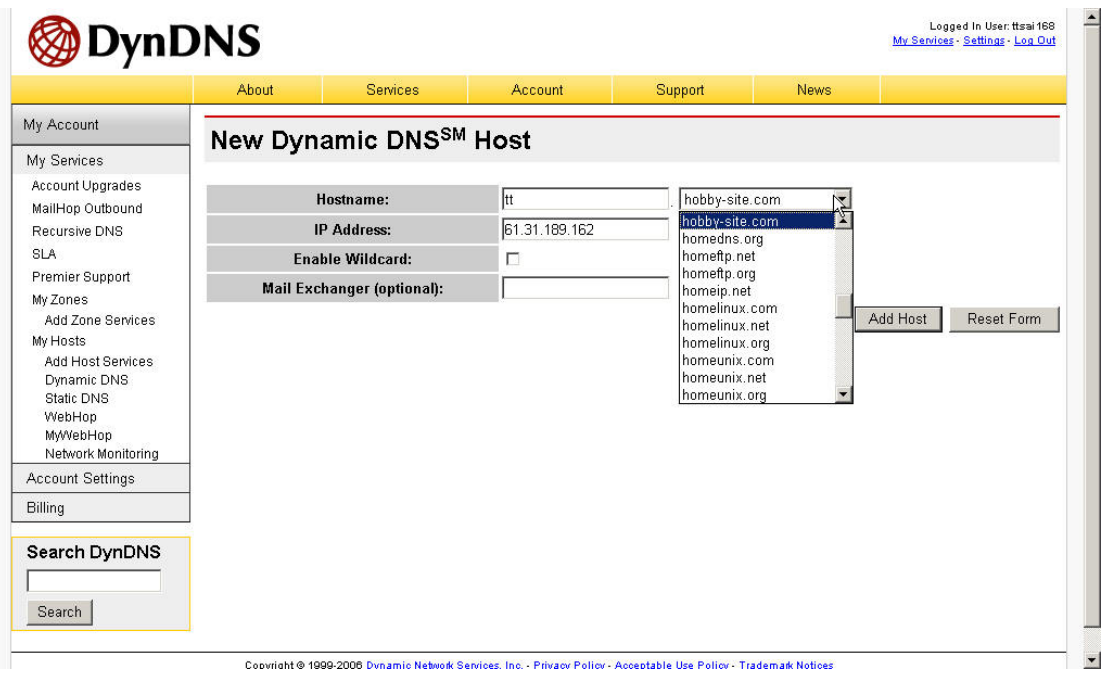

## **COMPLETE**

**If you enter the Domain name information, login ID, password and select DynDNS in LevelOne DDNS enabled product, your dynamic IP will**  **be automatically updated to DynDNS. You will be able to access your LevelOne device via DDNS(Domain name) instead of memorizing dynamic IP address each time it changes.**